## **Step by Step Instructions**

## **Gradequick for Semester 2**

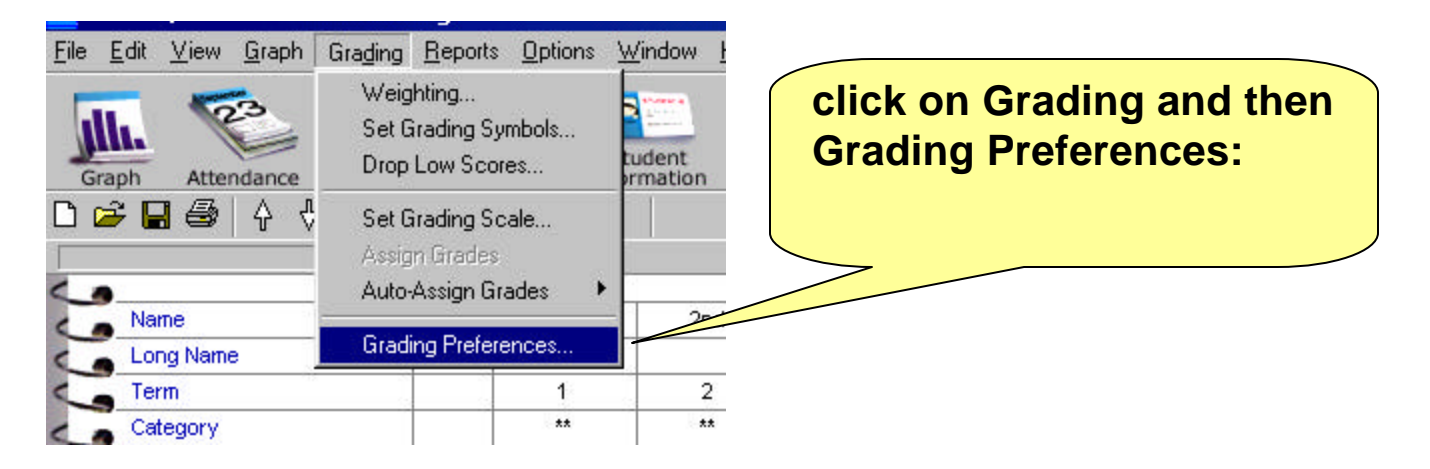

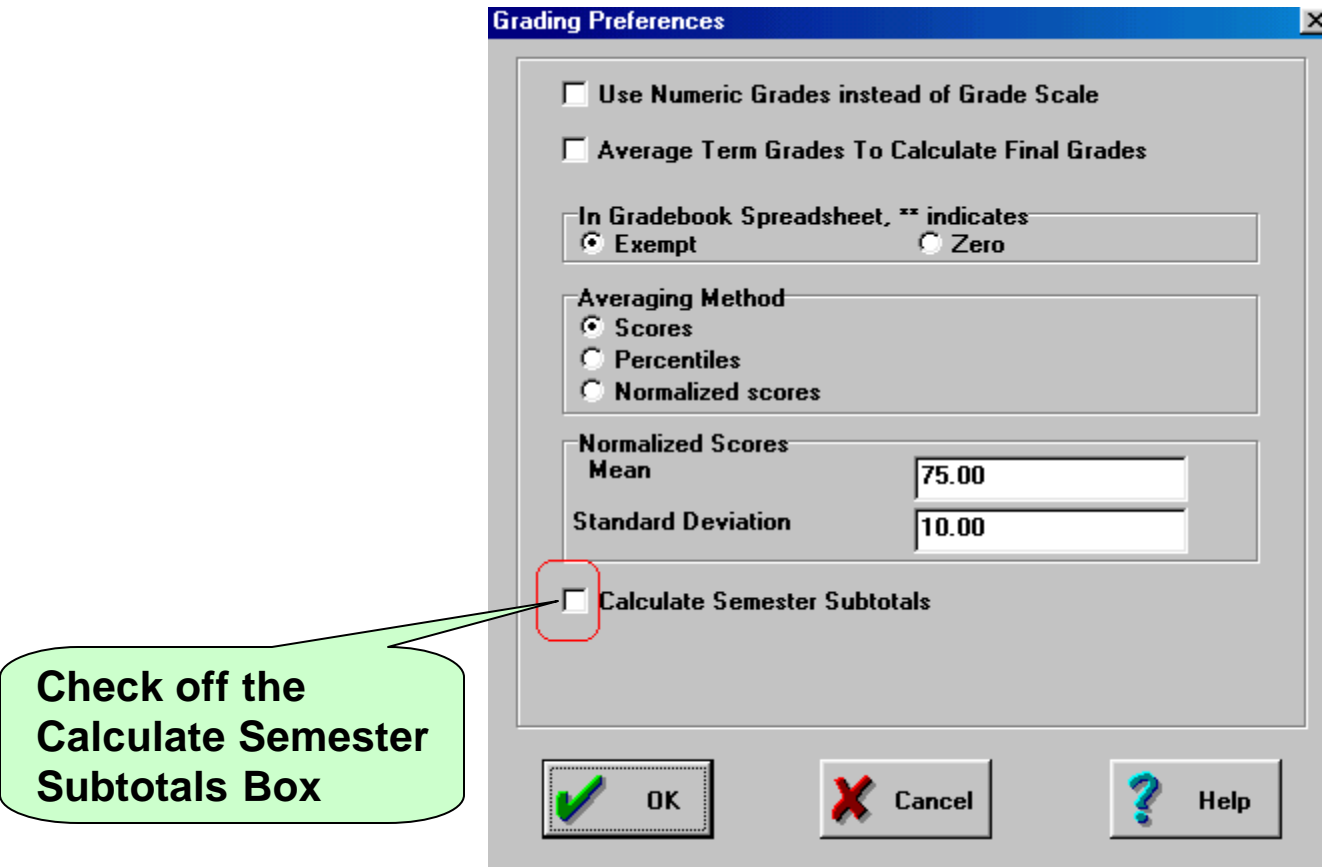

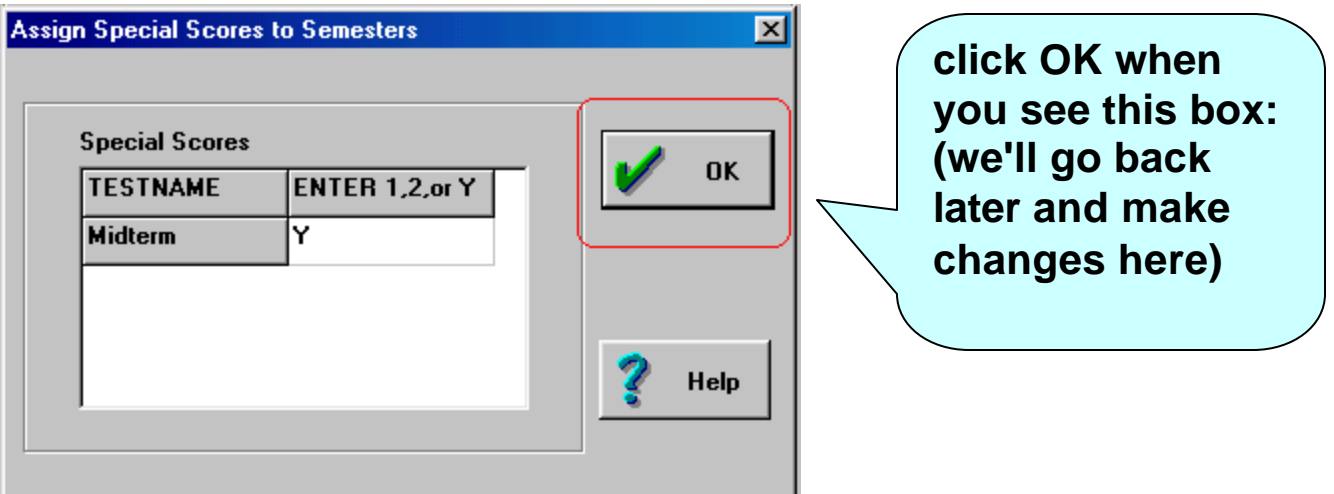

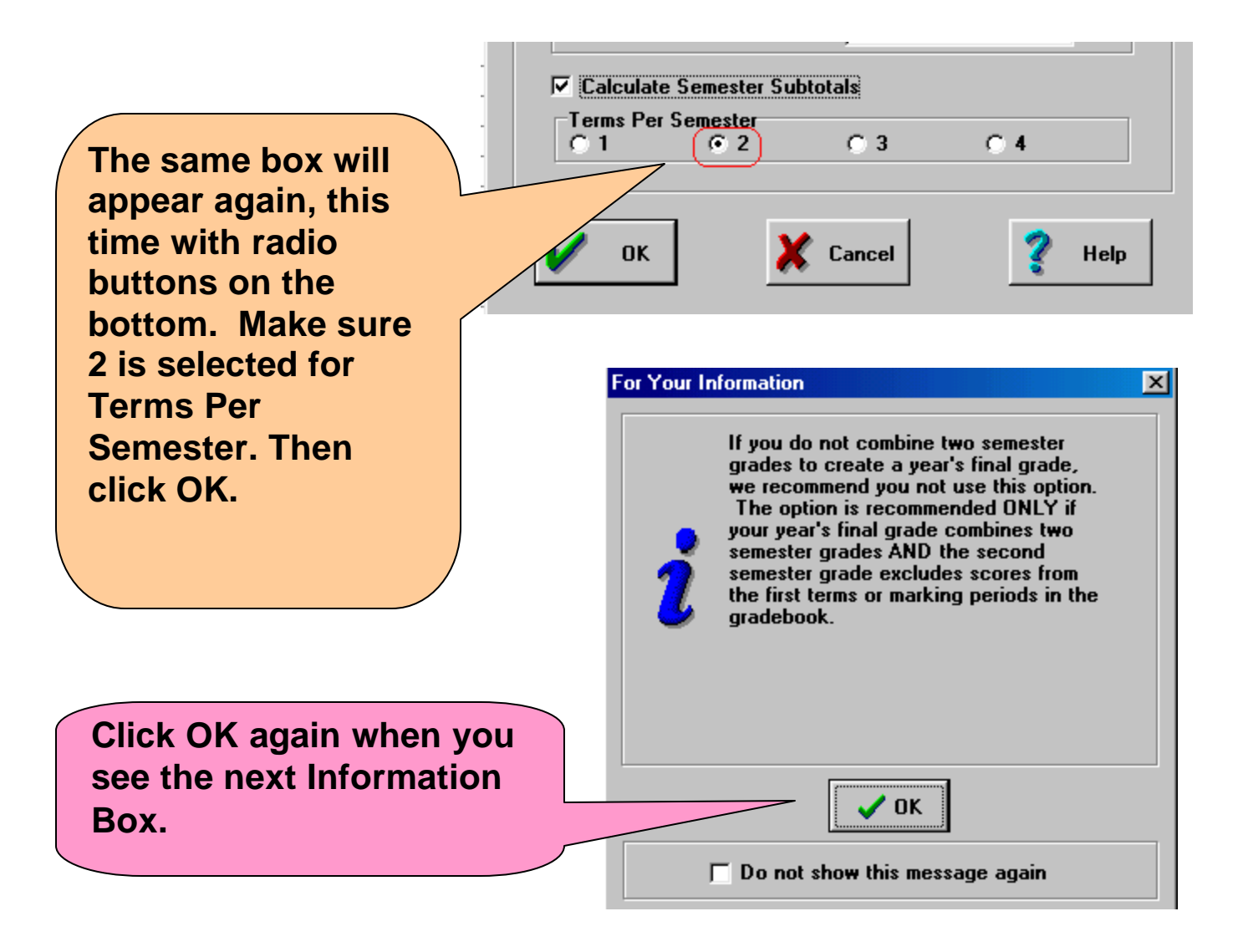

The top right of your screen should show the term selection box showing Year, Sem 1 and Sem 2**; Change it to Semester 2. ( From now on, you may toggle between these three views.)**

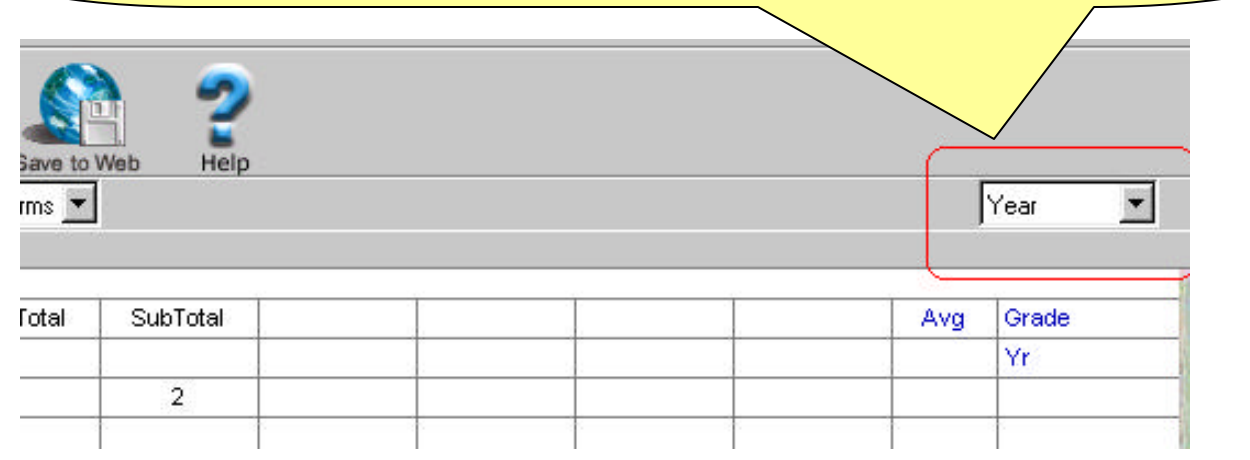

Now, you are ready to set up your grade book by adding new columns, as needed. I've indicated the new columns I added with red frames. I have assigned Terms 3 and 4, while the Final has no term number. Columns for Subtotals 3 and 4 are added automatically. **Please Note: You must label the midterm exam in Semester 2 as FINAL**

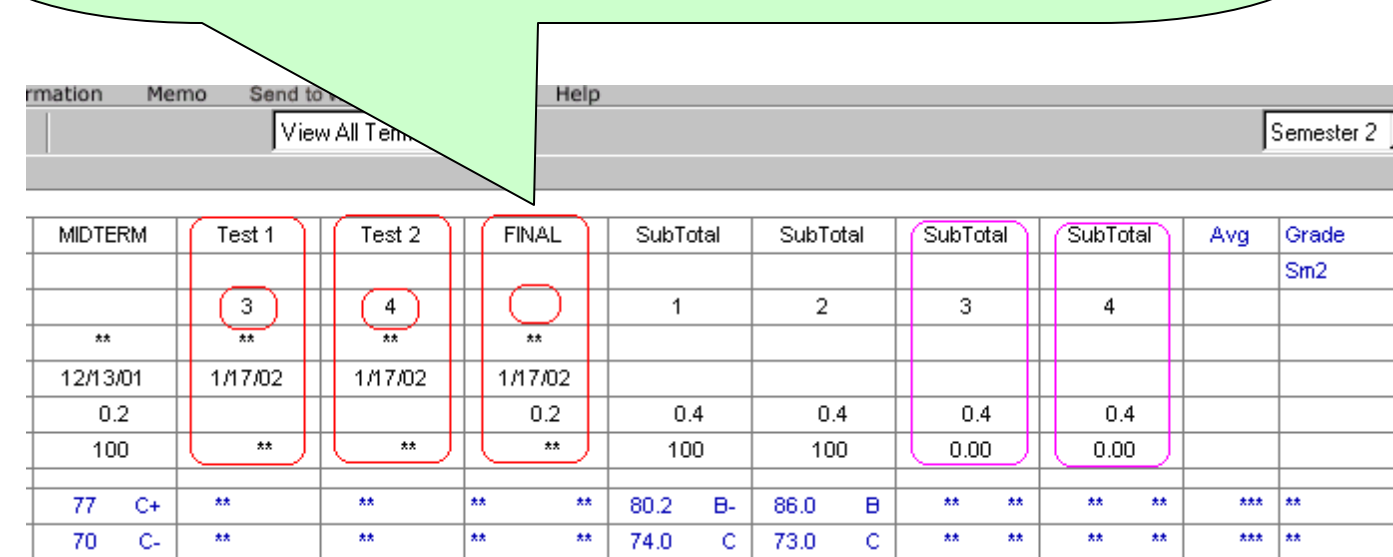

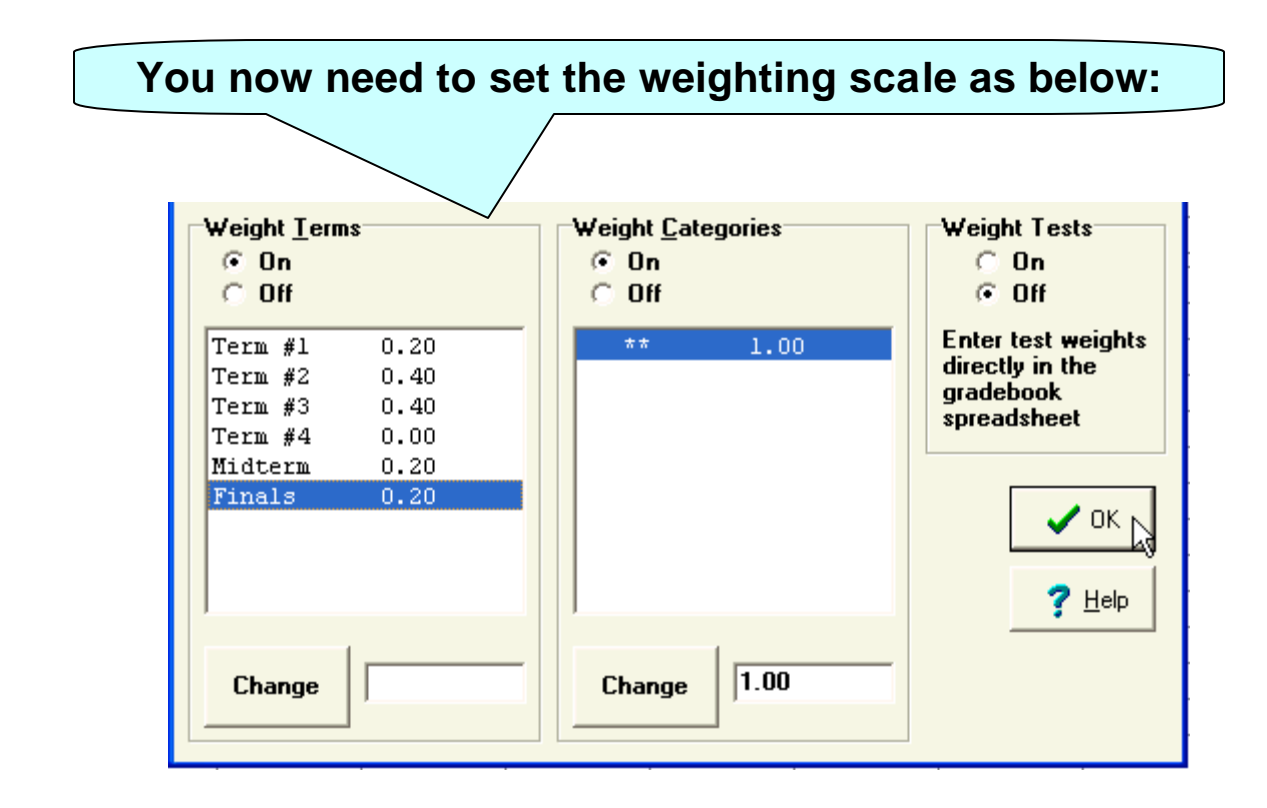

the final step is the designate your Midterm grades (Midterm for Semester 1 and Final for Semester 2). **Click Grading, then Assign Special Scores to Semesters...**

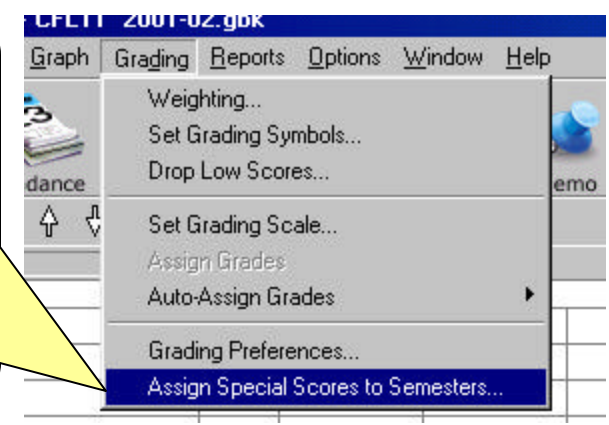

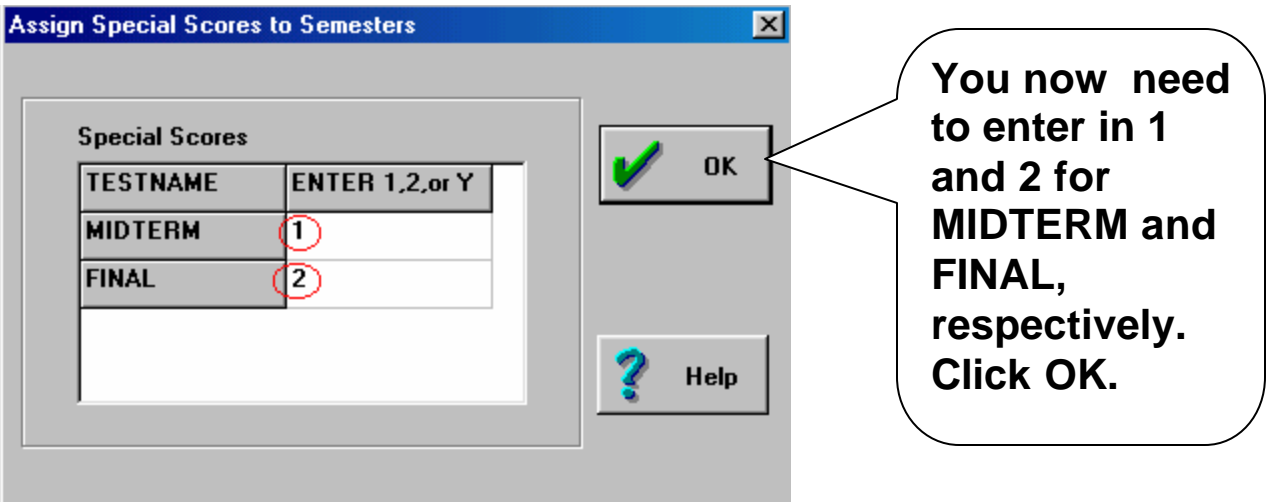

## **Final reminders**

**If you see green ink in any column, the score or grade is wrong. Either type it again, or retype it in a different column.** 

**You cannot enter any number in the Subtotals column.**

**MIDTERM and FINAL needs to be in ALL Capital letters.**

**Don't forget to include hard copies of GradeQuick when you turn in your signed Grade Verification Forms**